# LEARNING THE BASICS

#### Microsoft PowerPoint

**Directions:** Follow the steps below to add transitions and animation to the PPT Basics slide show presentation.

## Part 3 - Transitions

#### Step 14] Add slide transitions

- 1. With the slide show still in Slide Sorter View, click the transitions tab.
- 2. Select slide 2, click the drop down arrow for the transitions box, and choose the *Comb* option.
- 3. Click the Apply to All option on the right side of the ribbon.

#### Step 15] Create automatic timings

- 1. Select the title slide (slide 1) and go to the Transitions tab:
  - a. Uncheck the *On Mouse Click* option in the Timing section of the ribbon.
  - b. Next, check the After box and set the timing to 2 seconds.
  - c. Do the same thing on *slides 2-6* but set the timing to **5 seconds**.

### Step 16] Preview the show.

#### Part 4 - Slide Animation

#### Step 17] Add slide animation

1. Go to the Animations tab and click on the Animation Pane button on the ribbon.

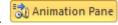

Advance Slide

On Mouse Click

- 2. Click on the title text box in slide 1. (\*You will not be able to click anything on the Animation tab until you have an item on your slide selected.\*)
- 3. Click the Animation drop down box, and select the Wave option.
  - a. In the Start box, select the With Previous option. Start: With Previous
- 4. Go to slide 2:
  - a. Click on the title text box and add the Random Bars animation option.
  - b. Select the Start, With Previous option.
  - c. Click the bullet point text box, and choose the *Split* option.
  - d. Choose the After Previous option in the Start box.
- 5. Go to **slide 6**:
  - a. Click your SmartArt graphic in slide 6, and add the *Grow and Turn* animation option.
  - b. With the graphic still selected, click the *Effect Options* button and choose the *One by One* option.
  - c. In the *Animation Pane*, change <u>each</u> of the *Diagram* elements to start *After Previous*. (\*Notice: Each bullet point is divided into individual animations\*)
- 6. On slides 3-5:
  - a. Add your own animation to the title, text boxes, and pictures.

#### Step 18] Save and view your slide show.

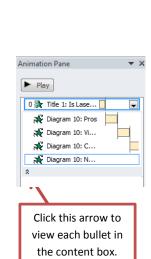